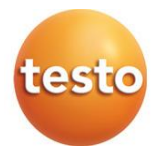

# **testo 922 — miernik do pomiaru różnicy temperatur TC typu K 0560 0922**

Instrukcja obsługi

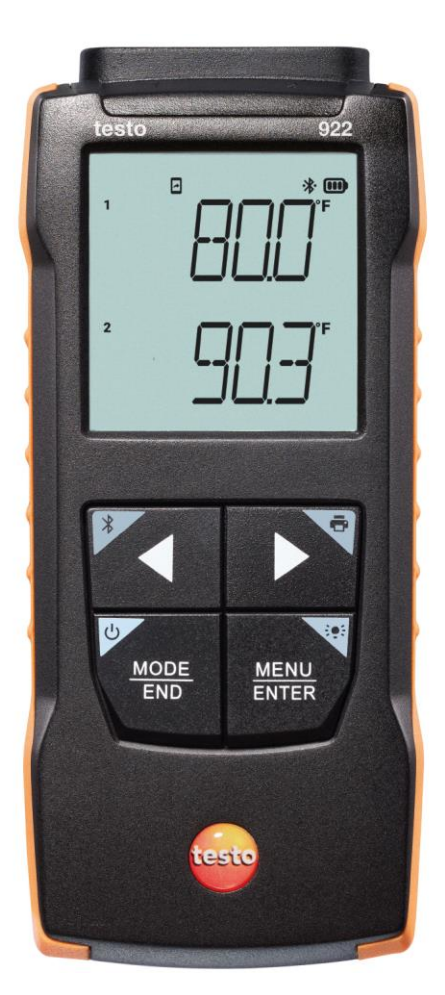

# **Spis treści**

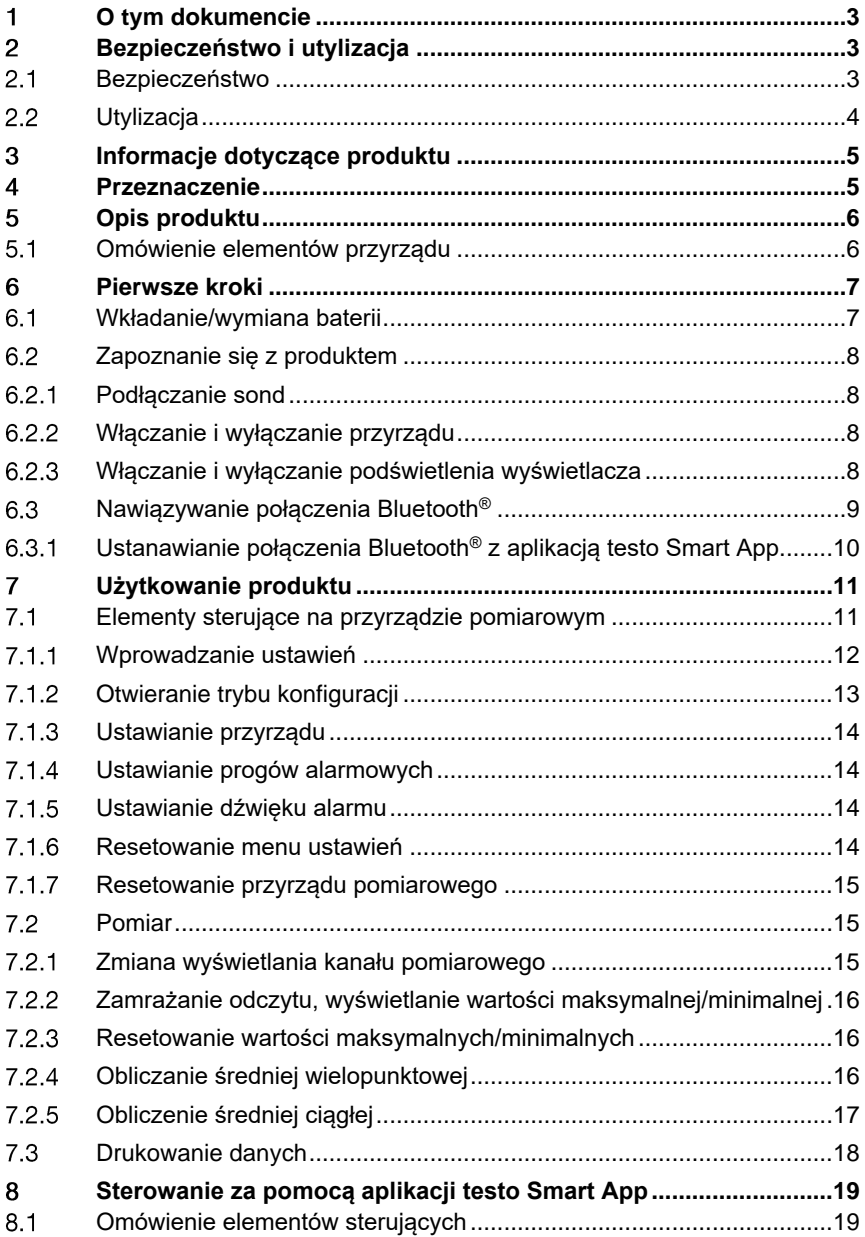

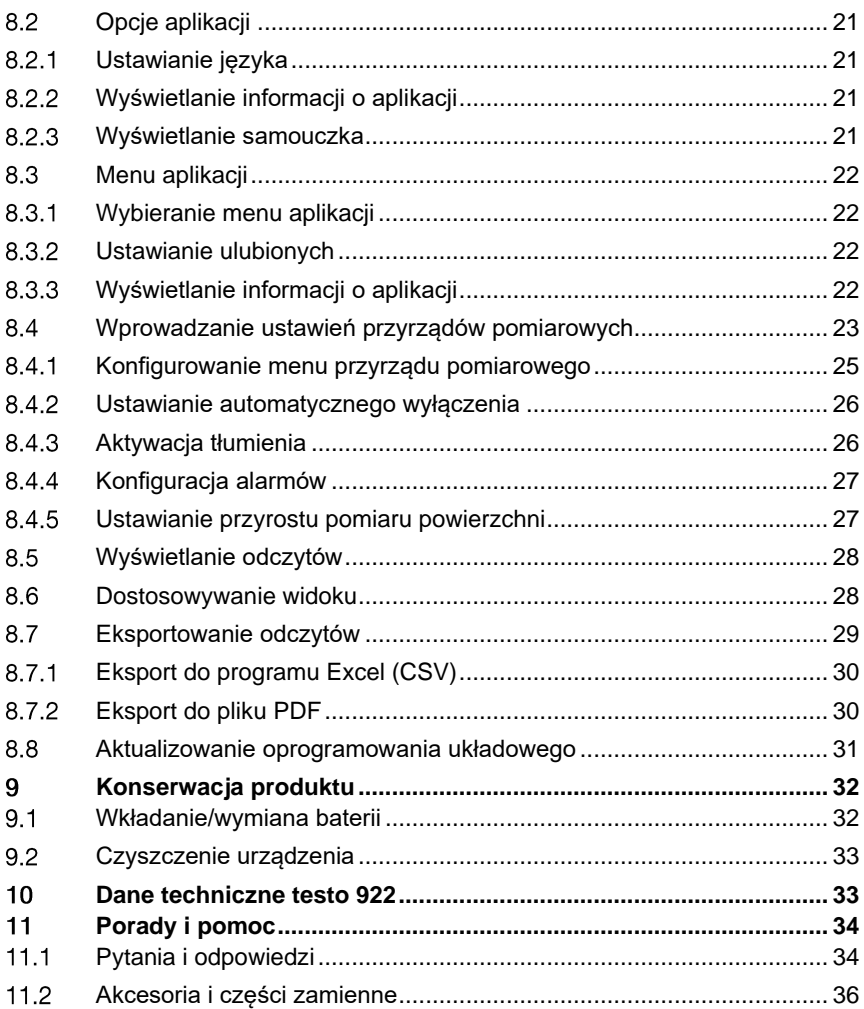

## **O tym dokumencie**  $\mathbf 1$

- Instrukcja obsługi jest integralną częścią przyrządu.
- Dokumentacja powinna być zawsze dostępna pod ręką, w razie potrzeby odniesienia się do niej.
- Należy zawsze korzystać z kompletnej, oryginalnej instrukcji obsługi.
- Prosimy o uważne przeczytanie niniejszej instrukcji obsługi i dokładne zapoznanie się z produktem przed rozpoczęciem jego użytkowania.
- Niniejszą instrukcję obsługi należy przekazać wszystkim późniejszym użytkownikom produktu.
- Należy zwrócić szczególną uwagę na wskazówki bezpieczeństwa i ostrzeżenia, aby zapobiec obrażeniom ciała i uszkodzeniu produktu.

## $\mathcal{P}$ **Bezpieczeństwo i utylizacja**

## **Bezpieczeństwo**  $2.1$

# **Ogólne instrukcje dotyczące bezpieczeństwa**

- Produkt należy eksploatować wyłącznie w sposób prawidłowy, zgodnie z jego przeznaczeniem i w ramach parametrów określonych w danych technicznych.
- Nie należy stosować siły.
- Nie należy używać przyrządu, jeśli na obudowie lub podłączonych kablach widoczne są ślady uszkodzeń.
- Zagrożenia mogą również wynikać z mierzonych obiektów lub otoczenia, w którym wykonywane są pomiary. Podczas wykonywania pomiarów należy zawsze przestrzegać obowiązujących lokalnie przepisów bezpieczeństwa.
- Nie przechowywać produktu razem z rozpuszczalnikami.
- Nie należy stosować żadnych środków osuszających.
- Prace konserwacyjne i naprawy urządzenia należy wykonywać wyłącznie w sposób opisany w tej dokumentacji. Podczas wykonywania prac należy dokładnie przestrzegać zalecanych kroków.
- Stosować wyłącznie oryginalne części zamienne firmy Testo.

# **Baterie i akumulatory**

- Niewłaściwe użytkowanie baterii i akumulatorów może spowodować ich zniszczenie lub doprowadzić do obrażeń wskutek przepięć prądu, pożaru lub wycieku substancji chemicznych.
- Należy używać wyłącznie dostarczonych baterii lub akumulatorów zgodnie z zaleceniami zawartymi w instrukcji obsługi.
- Nie należy doprowadzać do zwarć baterii ani akumulatorów.
- Nie rozbierać baterii ani akumulatorów na części i nie modyfikować ich.
- Nie narażać baterii ani akumulatorów na silne uderzenia, działanie wody, ognia lub temperatury przekraczającej 60°C.
- Nie przechowywać baterii ani akumulatorów w pobliżu metalowych przedmiotów.
- W przypadku kontaktu z elektrolitem: dokładnie spłukać wodą, a w razie potrzeby skonsultować się z lekarzem.
- Nie używać nieszczelnych ani uszkodzonych baterii lub akumulatorów.

## **Ostrzeżenia**

Należy zawsze zwracać uwagę na wszelkie informacje opatrzone następującymi ostrzeżeniami. Zastosować podane środki ostrożności!

**NIEBEZPIECZEŃSTWO**

Ryzyko śmierci!

## **A OSTRZEŻENIE**

Wskazuje na możliwe poważne obrażenia.

## **A PRZESTROGA**

Wskazuje na możliwe drobne obrażenia.

## **PRZESTROGA**

Wskazuje na możliwe uszkodzenia przyrządu.

## $2.2<sub>2</sub>$ **Utylizacja**

- Wadliwe akumulatory i zużyte baterie należy utylizować zgodnie z obowiązującymi przepisami.
- Po zakończeniu okresu użytkowania oddać produkt do punktu selektywnej zbiórki urządzeń elektrycznych i elektronicznych (przestrzegać lokalnych przepisów) lub zwrócić produkt do Testo w celu jego utylizacji.

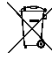

• Nr rej. WEEE: DE 75334352

## **Informacje dotyczące produktu**  $3<sup>1</sup>$

- Nie należy przeprowadzać pomiarów na elementach znajdujących się pod napięciem.
- Nie wystawiać uchwytów ani przewodów zasilających na działanie temperatury przekraczającej 70°C, chyba że są wyraźnie zatwierdzone do użytku w wyższych temperaturach. Specyfikacje temperaturowe sond/czujników dotyczą wyłącznie zakresu pomiarowego systemu czujników.
- Przyrząd pomiarowy należy otwierać tylko wtedy, gdy jest to wyraźnie opisane w dokumentacji na potrzeby czynności konserwacyjnych lub serwisowych.

# **Przeznaczenie**

Testo 922 to kompaktowy 2-kanałowy przyrząd do pomiaru temperatury. Przeznaczony jest wyłącznie do użytku w pomieszczeniach.

Produkt przeznaczony jest do następujących zadań/obszarów:

- Systemy klimatyzacyjne
- Pomiar temperatury powierzchni

Produkt nie powinien być stosowany:

- W strefach zagrożonych wybuchem.
- Do pomiarów diagnostycznych w sektorze medycznym.

# **Opis produktu**

## **Omówienie elementów przyrządu**  $5.1$

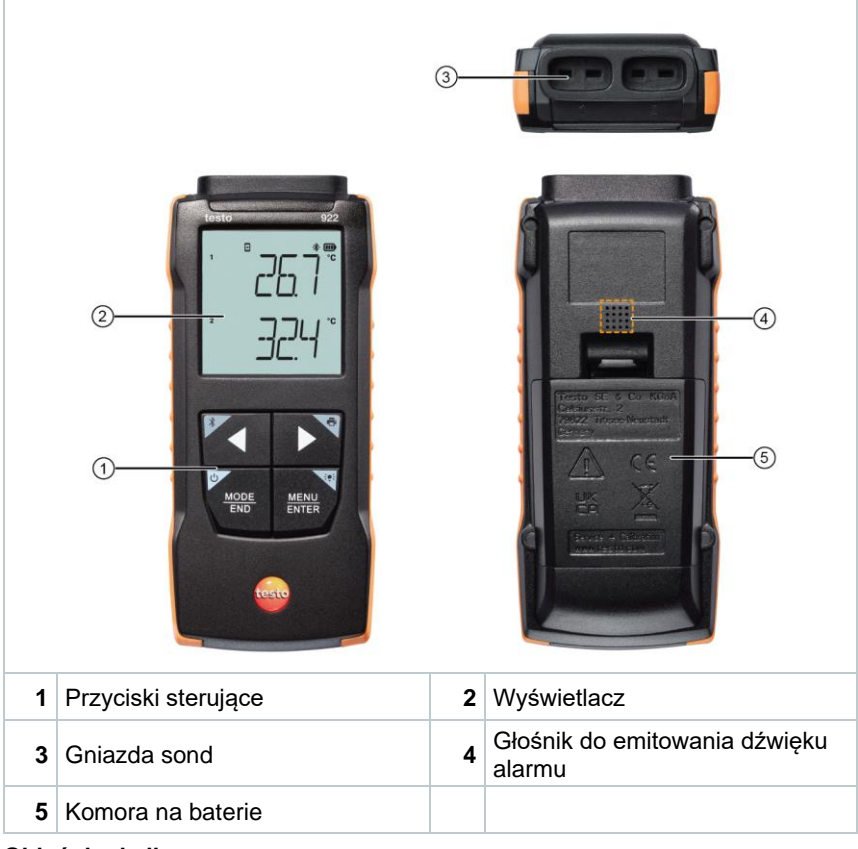

# **Objaśnienie ikon**

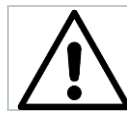

Patrz instrukcja obsługi

# **Pierwsze kroki**

### $6.1$ **Wkładanie/wymiana baterii**

**A OSTRZEŻENIE** 

**Poważne ryzyko zranienia użytkownika i/lub zniszczenia przyrządu. W przypadku wymiany baterii na baterie niewłaściwego typu istnieje ryzyko eksplozji.**

**- Należy używać wyłącznie baterii alkalicznych (nie akumulatorków).**

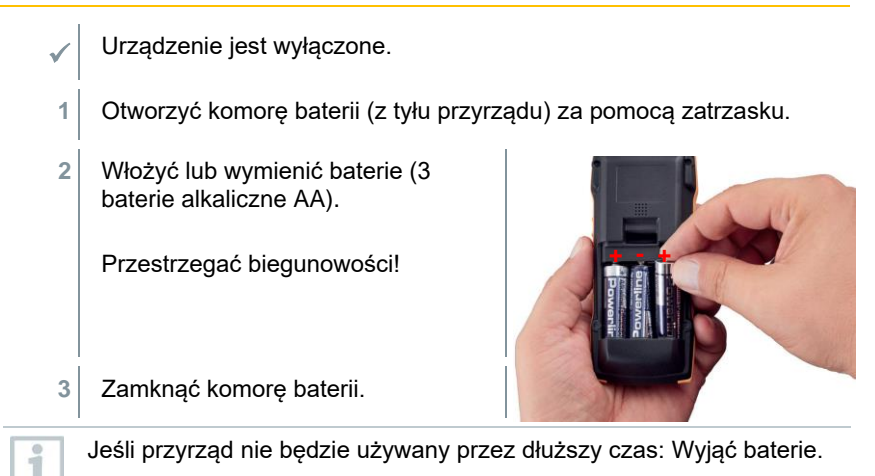

## **Objaśnienie symboli**

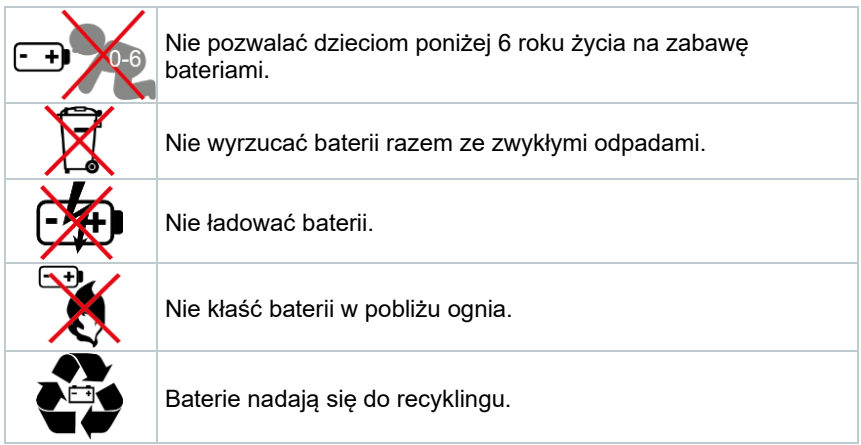

## $6.2$ **Zapoznanie się z produktem**

#### **Podłączanie sond**  $6.2.1$

Sondy wtykowe mogą być podłączane przez gniazdo lub gniazda sondy na głowicy przyrządu.

**1** Podłączyć złącze sondy do gniazda sondy na przyrządzie pomiarowym.

### 6.2.2 **Włączanie i wyłączanie przyrządu**

# **Włączanie**

- **1** Nacisnąć przycisk **wł./wył.** (0,5 sek).
- $\blacktriangleright$  Pojawi się widok pomiaru:

Wyświetlany jest aktualny odczyt, a w przypadku braku odczytu pojawia się **-----**.

## **Wyłączanie**

- **1** Nacisnąć i przytrzymać (2 sek.) przycisk **wł./wył.**.
- Wyświetlacz wyłącza się.

## **Włączanie i wyłączanie podświetlenia**  623 **wyświetlacza**

- ✓ Przyrząd pomiarowy jest włączony.
- **1** Nacisnąć i przytrzymać (2 sek.) przycisk **MENU/ENTER**.
- Podświetlenie wyświetlacza zostaje włączone lub wyłączone.

## 6.3 **Nawiązywanie połączenia Bluetooth®**

Przyrząd można połączyć z aplikacją **testo Smart App** za pomocą funkcji Bluetooth®

✓ Przyrząd pomiarowy jest włączony.

i

Aby po raz pierwszy aktywować<br>połączenie Bluetooth®, należy nacisnąć i przytrzymać (ok. 2 sek.) przycisk **◄**.

Podczas gdy przyrząd próbuje nawiązać połączenie Bluetooth®, na wyświetlaczu miga ikona  $\ddot{\ast}$ .

Funkcja Bluetooth® pozostaje włączona do momentu jej ręcznego wyłączenia poprzez naciśnięcie i przytrzymanie (ok. 2 sek.) przycisku **◄**.

Przyrząd pomiarowy zapisuje ustawienie Bluetooth® i w zależności od konfiguracji uruchamia się z włączoną lub wyłączoną funkcją Bluetooth®.

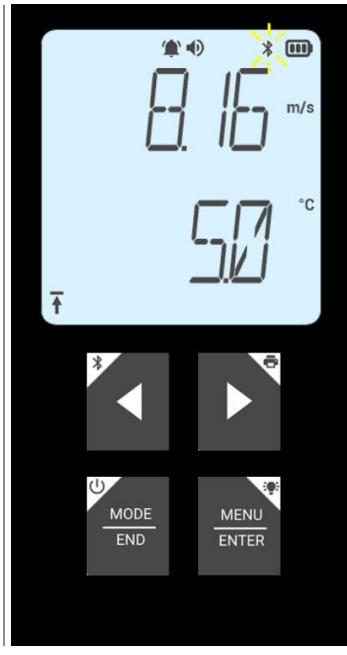

## **Ustanawianie połączenia Bluetooth®** 6.3.1 **z aplikacją testo Smart App**

Do nawiązania połączenia przez Bluetooth® potrzebny jest tablet lub smartfon z zainstalowaną aplikacją Testo Smart App. Aplikację można pobrać na urządzenie z systemem iOS w sklepie App Store, a w przypadku urządzeń z systemem Android — w Sklepie Play.

Kompatybilność:

i

Wymaga systemu iOS w wersji 13.0 lub nowszej/Android w wersji 8.0 lub nowszej. Wymaga Bluetooth® 4.2.

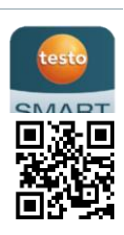

✓ Funkcja Bluetooth® jest włączona w przyrządzie pomiarowym. **1** Otworzyć aplikację testo Smart App.  $\Box$  Aplikacja automatycznie wyszukuje urządzenia Bluetooth® w pobliżu. **2** W menu **Czujniki** należy sprawdzić, czy odpowiedni przyrząd jest połączony.  $\mathbb{R}$  W razie potrzeby wyłączyć i ponownie włączyć podłączany przyrząd, aby zrestartować moduł połączeniowy. Gdy aplikacja testo Smart App jest połączona z przyrządem pomiarowym, na wyświetlaczu przyrządu widnieje ikona  $\Box$ . Przyrząd pomiarowy automatycznie synchronizuje swoje ustawienia daty i godziny z aplikacją testo Smart App. Po udanym połączeniu aktualna wartość pomiarowa z przyrządu pomiarowego pojawi się na ekranie aplikacji w widoku Na żywo

# **Użytkowanie produktu**

## $7.1$ **Elementy sterujące na przyrządzie pomiarowym**

- Przyrząd jest włączony.
	- ✓ Aplikacja **testo Smart App** jest zainstalowana na smartfonie i połączona z przyrządem poprzez Bluetooth®.

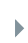

 Wprowadzanie ustawień i sterowanie odbywa się albo za pomocą przyrządu, albo w aplikacji.

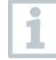

Jeśli przyrząd pomiarowy jest połączony z aplikacją **testo Smart App**, ustawienia mogą być wprowadzane tylko za pośrednictwem aplikacji. Wówczas w przyrządzie pomiarowym aktywny pozostaje widok pomiaru i nie można otworzyć innych menu, np. ustawień.

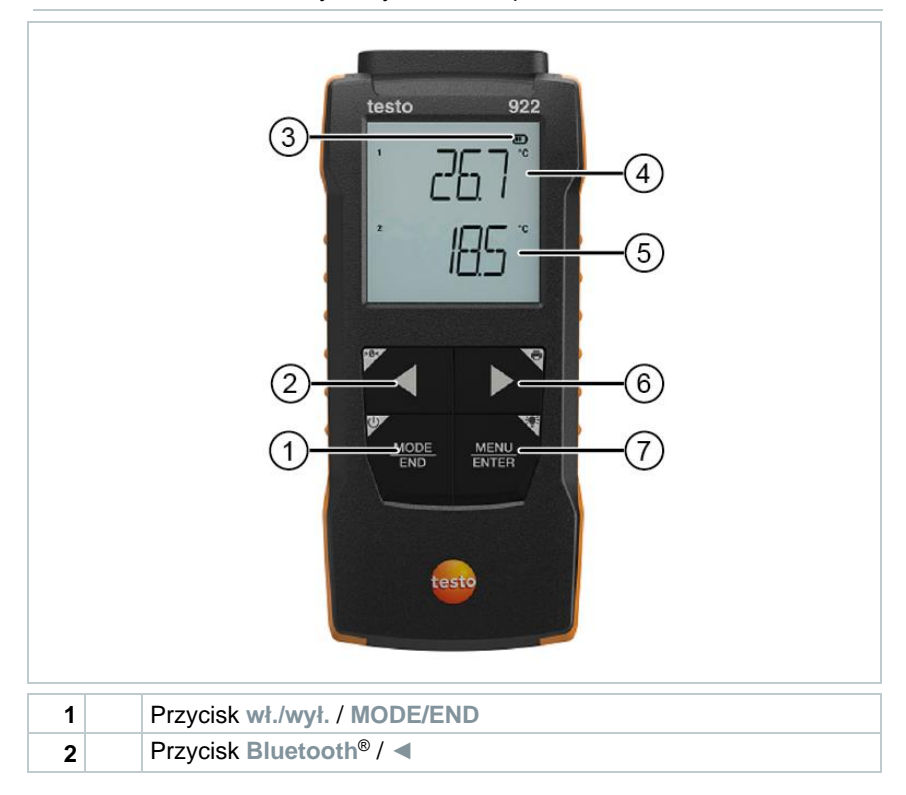

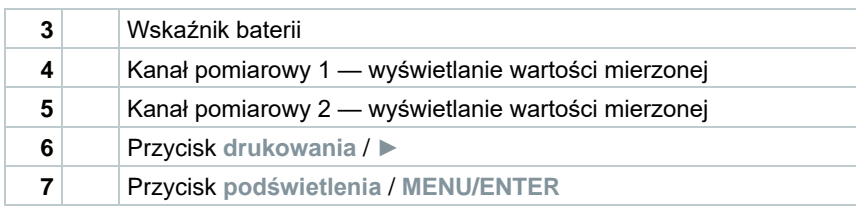

#### $7.1.1$ **Wprowadzanie ustawień**

# **Wybieranie, otwieranie i ustawianie funkcji**

**1** Nacisnąć odpowiedni przycisk, aby wybrać funkcje

## **Dodatkowa funkcja (długie naciśnięcie)**

Wszystkie przyciski z szarym rogiem mają dodatkową funkcję, którą można wybrać poprzez naciśnięcie i dłuższe przytrzymanie przycisku (2 sek.).

## **Funkcje regulowane**

Należy mieć pewność, że ustawienia są poprawne: wszystkie ustawienia są natychmiast przenoszone. Nie ma funkcji anulowania.

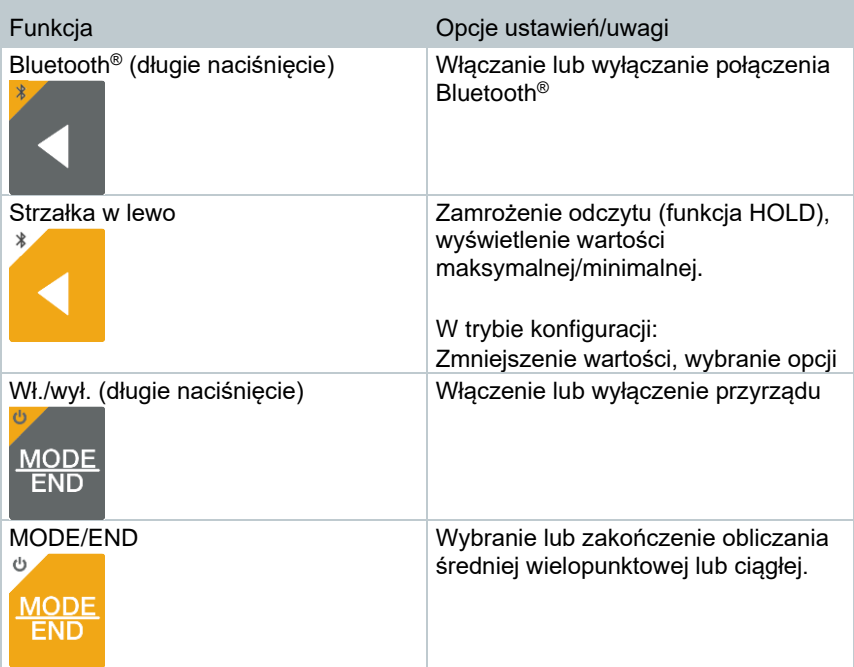

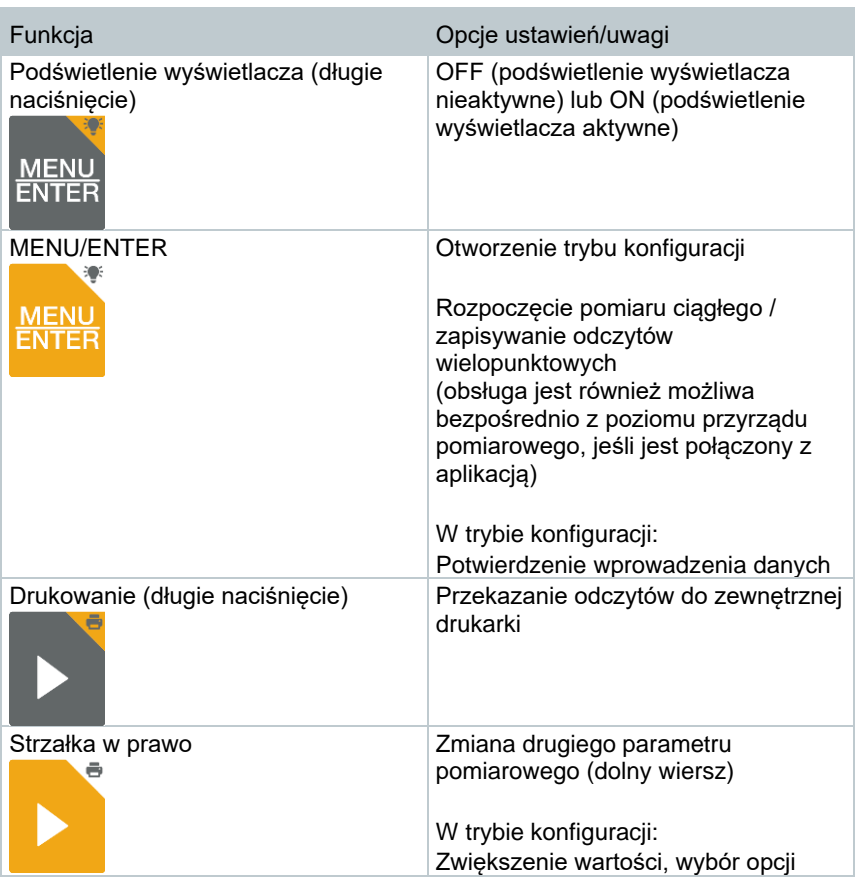

#### $7.1.2$ **Otwieranie trybu konfiguracji**

- ✓ Przyrząd jest włączony i ma aktywny widok pomiaru.
- **1** Naciskać **MENU/ENTER** do momentu pojawienia się innego obrazu na wyświetlaczu.
- $\|\cdot\|$  Przyrząd jest teraz w trybie konfiguracji.

 Nacisnąć przycisk **MENU/ENTER**, aby przejść do następnej funkcji. W każdej chwili można wyjść z trybu konfiguracji. W tym celu należy naciskać **MODE/END** do momentu, aż przyrząd przełączy się na widok pomiaru. Wszelkie zmiany, które zostały już wprowadzone w trybie konfiguracji, zostaną zapisane.

### **Ustawianie przyrządu**  $7.1.3$

Tryb konfiguracji jest otwarty i wyświetlany jest napis "UNITS".

- **1** Za pomocą **◄** / **►** wybrać pomiędzy jednostkami metrycznymi ("METR") i imperialnymi ("IMPER"), a nastepnie potwierdzić przyciskiem **MENU/ENTER**.
- $\blacktriangleright$  Aktualnie ustawiona jednostka miga.
- **2** Za pomocą **◄** / **►** ustawić wymaganą jednostkę, a następnie potwierdzić przyciskiem **MENU/ENTER**.

#### $7.1.4$ **Ustawianie progów alarmowych**

Progi alarmowe można ustawić tylko dla różnicy temperatur (ΔT).

- Tryb konfiguracji jest otwarty i wyświetlane jest . min".
- **1** Za pomocą **◄** / **►** ustawić dolny próg alarmowy, a następnie potwierdzić przyciskiem **MENU/ENTER**.
- $\blacktriangleright$  Wyświetlane jest  $\blacktriangleright$  max".
- **2** Za pomocą **◄** / **►** ustawić górny próg alarmowy, a następnie potwierdzić przyciskiem **MENU/ENTER**.

#### $715$ **Ustawianie dźwięku alarmu**

- Tryb konfiguracii jest otwarty, wyświetlane jest "<sup>¶}</sup>".
- **1** Za pomocą **◄** / **►** włączyć/wyłączyć dźwięk alarmu ("ON" / "OFF"), a następnie potwierdzić przyciskiem **MENU/ENTER**.

#### $7.1.6$ **Resetowanie menu ustawień**

- Tryb konfiguracji jest otwarty, wyświetlane jest "M. RES" (reset menu).
- **1** Za pomocą **◄** / **►** wybrać żądaną opcję, a następnie potwierdzić przyciskiem **MENU/ENTER**:

1

- o NO: nie resetuj.
- o YES: resetuj. Wszystkie ukryte menu, które były schowane za pomocą aplikacji testo Smart App, zostaną ponownie wyświetlone.
- $\blacktriangleright$  Przyrząd wraca do widoku pomiarów.

#### $7.1.7$ **Resetowanie przyrządu pomiarowego**

- Tryb konfiguracji jest otwarty, wyświetlane jest "RESET".
- **1** Za pomocą **◄** / **►** wybrać żądaną opcję, a następnie potwierdzić przyciskiem **MENU/ENTER**:
	- o NO: nie resetuj.
	- o YES: resetuj. Przyrząd zostaje zresetowany do ustawień fabrycznych.
- $\blacktriangleright$  Przyrząd wraca do widoku pomiarów.

## 72 **Pomiar**

✓ Przyrząd jest włączony i ma aktywny widok pomiaru.

**1** Umieścić sondę w odpowiednim miejscu i pobrać odczyty.

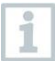

Jeśli funkcja alarmu jest włączona i przyrząd zarejestruje odczyt niższy lub wyższy od progu alarmowego:

• Ikona alarmu miga i emitowany jest sygnał dźwiękowy do momentu naciśnięcia dowolnego przycisku.

### $7.2.1$ **Zmiana wyświetlania kanału pomiarowego**

**1** Aby zmienić wyświetlanie obliczonej różnicy temperatur i temperatury kanału pomiarowego 2 (°C, °F):

Nacisnać przycisk **D** 

## 722 **Zamrażanie odczytu, wyświetlanie wartości maksymalnej/minimalnej**

Bieżący odczyt można zamrozić. Można wyświetlić wartości maksymalne i minimalne od ostatniego włączenia przyrządu w widoku standardowym lub podczas pomiaru wielopunktowego lub ciągłego.

- **1** Naciskać przycisk **◄** raz po raz, aż pojawi się żądana wartość.
- Wyświetlane są kolejno:
	- Hold: zamrożona wartość pomiarowa
	- o Max: wartość maksymalna
	- o Min: wartość minimalna
	- o Aktualna wartość pomiarowa

## 723 **Resetowanie wartości maksymalnych/minimalnych**

Wartości maksymalne/minimalne wszystkich kanałów można zresetować do aktualnego odczytu.

- 1 | Naciskać przycisk ◀ raz po raz, aż pojawi się wartość "Max" lub "Min".
- **2** Przytrzymać wciśnięty przycisk **◄** (ok. 2 s).

 Wszystkie wartości maksymalne i minimalne są resetowane do aktualnego odczytu.

#### $7.2.4$ **Obliczanie średniej wielopunktowej**

- **1** Nacisnąć **MODE/END**.
- $\blacktriangleright$  Zamiga ikona  $\odot$ .
- W górnym wierszu wyświetlana jest liczba zarejestrowanych odczytów, natomiast w dolnym — aktualny odczyt.
- **2** Aby rejestrować odczyty (w żądanej liczbie):

Nacisnąć **MENU/ENTER** (kilka razy).

**3** Aby zakończyć pomiar i obliczyć wartość średnią:

Nacisnąć **MODE/END**.

 $\|\cdot\|$  Zamiga  $\odot$  oraz  $\mathcal{F}$ .

Wyświetlana jest liczba zmierzonych wartości i obliczona średnia wielopunktowa.

**4** Aby przełączyć się z powrotem do widoku pomiaru:

Nacisnąć **MODE/END**.

#### 725 **Obliczenie średniej ciągłej**

- **1** Nacisnąć dwukrotnie przycisk **MODE/END**.
- $\blacktriangleright$  Zamiga ikona  $\odot$ .
- $\mathbb{R}$  W górnym wierszu wyświetlany jest czas od rozpoczęcia pomiaru (mm:ss), natomiast w dolnym — aktualny odczyt.
- **2** Rozpocząć pomiar:

Nacisnąć **MENU/ENTER**.

**3** Aby przerwać/kontynuować pomiar:

Nacisnąć **MENU/ENTER**.

**4** Aby zakończyć pomiar i obliczyć wartość średnią:

Nacisnąć **MODE/END**.

 $\|\cdot\|$  Zamiga  $\odot$  oraz  $\mathcal{F}$ .

Wyświetlany jest czas trwania pomiaru i obliczona średnia wartość ciągła.

**5** Aby przełączyć się z powrotem do widoku pomiaru:

Nacisnąć **MODE/END**.

## $7.3$ **Drukowanie danych**

i

✓ Drukarka testo Bluetooth®/IRDA (nr zam. 0554 0621) jest połączona przez Bluetooth i włączona.

Podczas pierwszego ustanawiania połączenia między przyrządem pomiarowym testo i drukarką testo Bluetooth®/IRDA faza inicjalizacji może trwać do 30 sekund.

**1** Nacisnąć i przytrzymać przycisk **►**, aby przesłać dane do drukarki.

Dane są drukowane (dioda LED na drukarce świeci się na zielono).

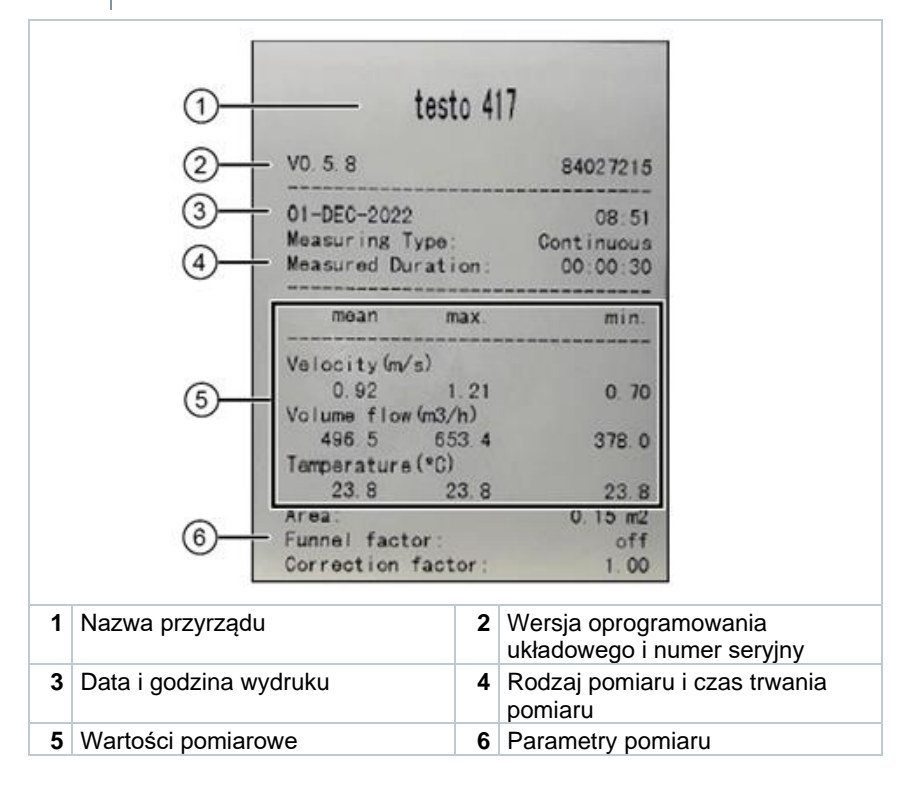

# **Sterowanie za pomocą aplikacji testo Smart App**

Jeśli przyrząd pomiarowy jest podłączony do aplikacji testo Smart App, wówczas będzie obsługiwany przede wszystkim za pomocą aplikacji. Przyrząd pomiarowy pozostaje w widoku pomiaru i nie można w nim otwierać menu .<br>Ustawień

## **Omówienie elementów sterujących**  $8.1$

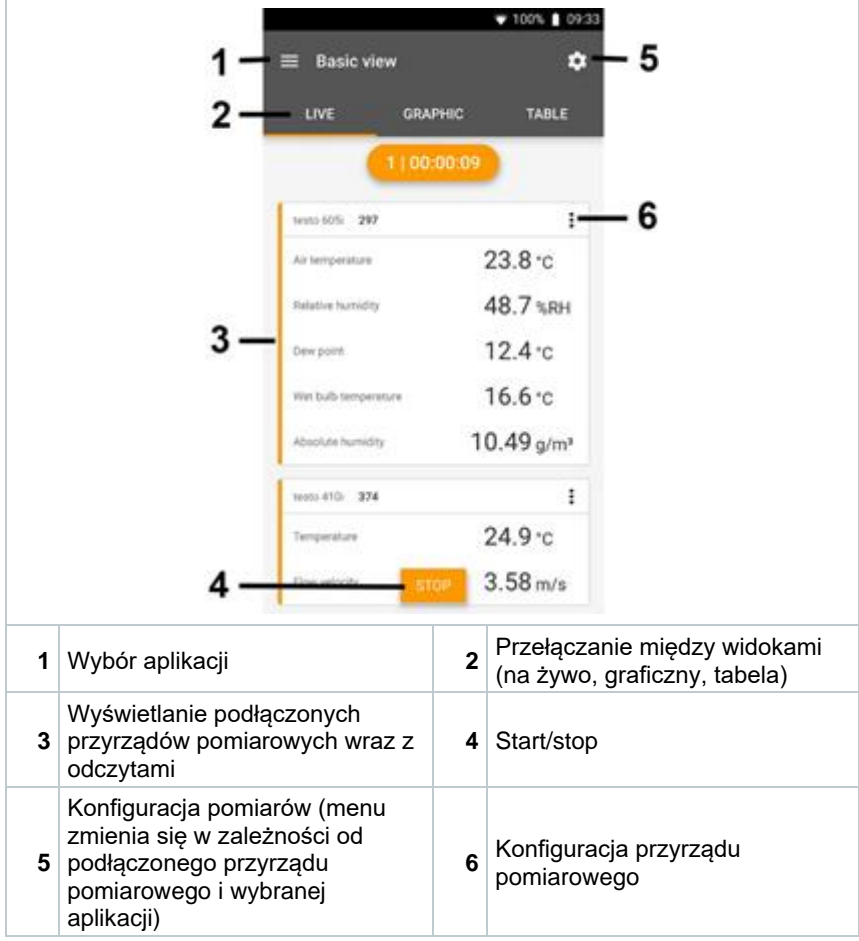

## **Dodatkowe symbole na interfejsie użytkownika aplikacji (nie ponumerowane)**

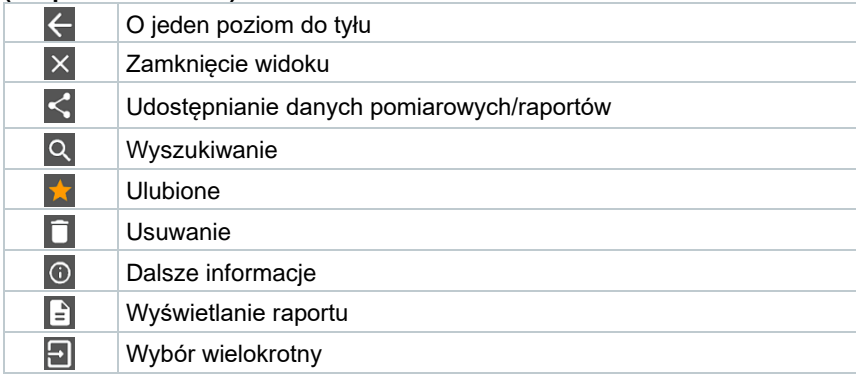

Do menu głównego można przejść poprzez ikonę ██ w lewym górnym rogu. Aby wyjść z menu głównego, należy wybrać menu lub kliknąć prawym przyciskiem myszy menu kierowane. Pojawi się ostatni wyświetlany ekran.

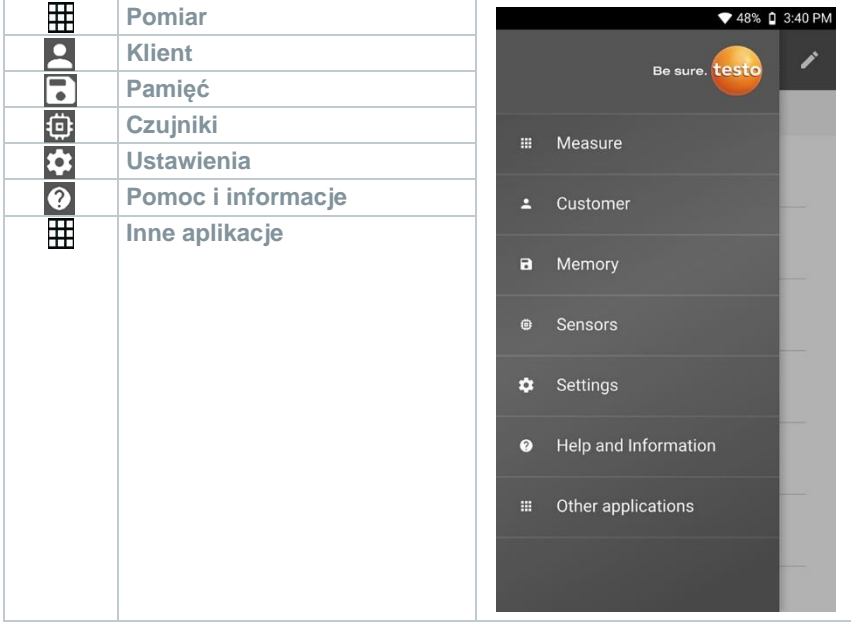

## 8.2 **Opcje aplikacji**

### **Ustawianie języka**  $8.2.1$

- 1 Kliknać $\equiv$ .
- **2** Wybrać **Ustawienia**.
- **3** Wybrać **Język**.
- Zostanie wyświetlona lista wyboru.
- **4** Wybrać żądany język.
- Język zostanie zmieniony.

### **Wyświetlanie informacji o aplikacji** 8.2.2

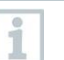

W informacjach o aplikacji można znaleźć numer wersji zainstalowanej aplikacji.

- $1$  Kliknać  $\equiv$ .
- **2** Wybrać **Pomoc i informacje**.
- **3** Wybrać **Informacje o przyrządzie**.

 $\Box$  Wyświetlany jest numer wersji aplikacji oraz identyfikator.

### $8.2.3$ **Wyświetlanie samouczka**

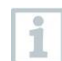

Samouczek prowadzi użytkownika przez pierwsze kroki w obsłudze aplikacji testo Smart App.

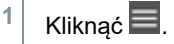

- **2** Wybrać **Pomoc i informacje**.
- Zostanie wyświetlony samouczek. W samouczku należy przesunąć palcem, aby wyświetlić następną stronę.
- **3** Kliknąć **X**, aby wyjść z samouczka.

## 8.3 **Menu aplikacji**

#### 8.3.1 **Wybieranie menu aplikacji**

 $1$  Kliknać  $\equiv$ .

 $\mathbb{R}$  Wyświetlane są dostępne menu różnych aplikacji.

- **2** Wybrać żądaną aplikację.
- Wybrana aplikacja zostanie wyświetlona.

### 8.3.2 **Ustawianie ulubionych**

1 Kliknąć  $\equiv$ .

 $\parallel$  Wyświetlane są dostępne menu różnych aplikacji.

- **2** Wybrać aplikację, która zostanie ustawiona jako ulubiona.
- $3$  Kliknać  $\hat{1}$ .

 $\blacktriangleright$  Gwiazdka jest wyświetlana w kolorze pomarańczowym

### 8.3.3 **Wyświetlanie informacji o aplikacji**

 $1$  Kliknać  $\equiv$ .

Zostaną wyświetlone dostępne aplikacje.

- $2 \mid$  Kliknąć  $\overline{0}$ .
- Wyświetlane są informacje o aplikacji.

## 8.4 **Wprowadzanie ustawień przyrządów pomiarowych**

✓ Przyrząd pomiarowe jest połączony z aplikacją testo Smart App.

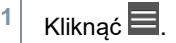

- Otwiera się menu główne.
- **2** Kliknąć **Czujniki**.
- Otwiera się menu **Czujniki**.
- **3** Kliknąć żądany przyrząd pomiarowy.
- Wyświetlane są informacje o modelu, numerze zamówienia, numerze seryjnym i wersji oprogramowania układowego.
- **4** Kliknąć zakładkę **Ustawienia**.
- Otwiera się okno z ustawieniami dla danego przyrządu pomiarowego.

Oprócz ustawień wprowadzanych na przyrządzie pomiarowym dostępne są również dodatkowe ustawienia.

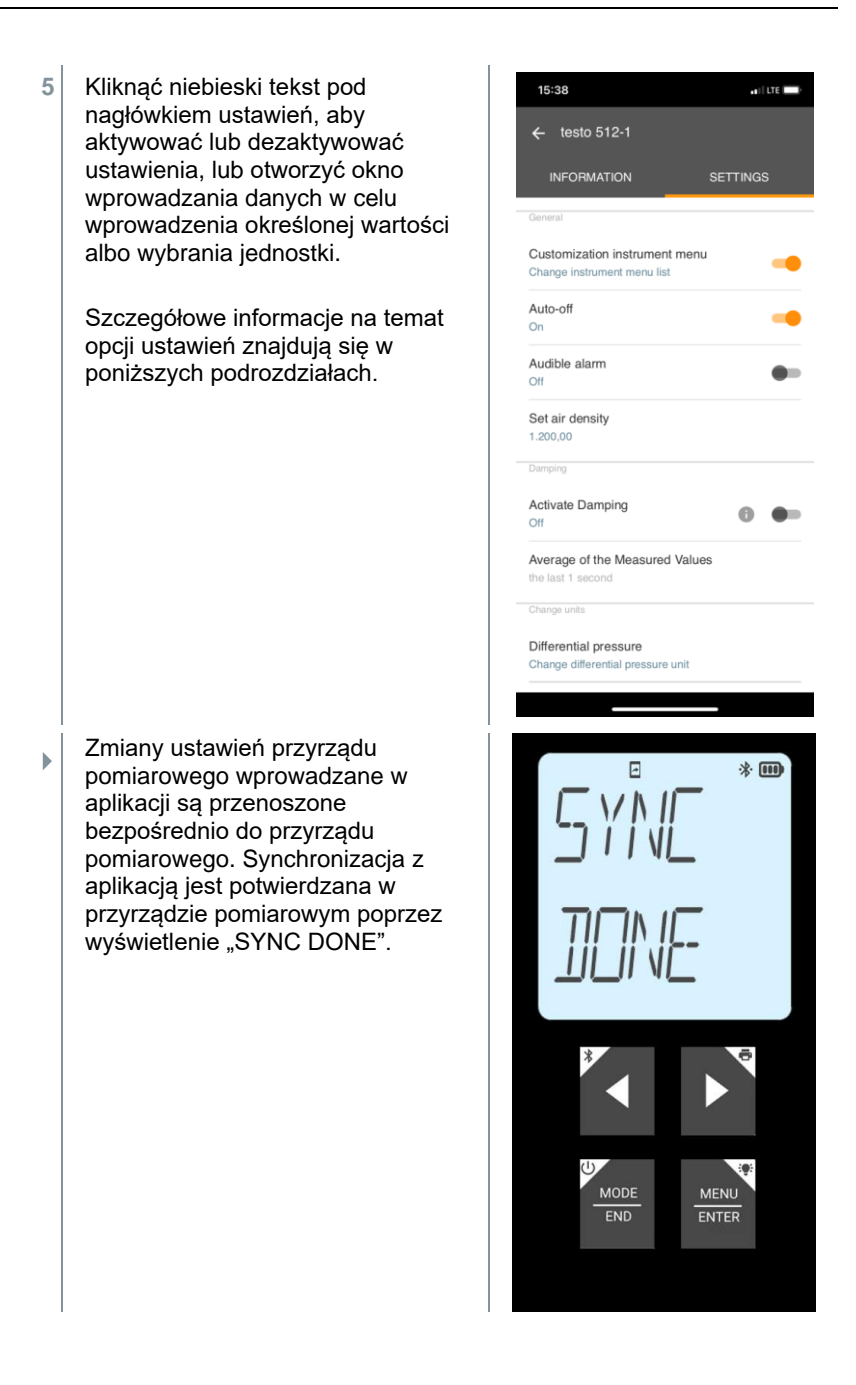

## $8.4.1$ **Konfigurowanie menu przyrządu pomiarowego**

Za pomocą aplikacji testo Smart App można ustawić, które menu ustawień będą dostępne lub ukryte w przyrządzie pomiarowym.

- ✓ Zakładka **Ustawienia** w menu **Czujniki** jest otwarta.
- **1** Aktywować opcję **Personalizacja menu przyrządu** i kliknąć niebieski tekst **Zmień listę menu przyrządu** pod nagłówkiem ustawień.
- Otworzy się okno dialogowe **Personalizacja menu przyrządu**.

W przyrządzie pomiarowym można wyświetlić lub ukryć następujące menu:

- o Konfiguracja alarmów
- o Włączenie/wyłączenie dźwięku alarmu
- o Ustawianie przyrządu
- o Współczynnik rurki Pitota (tylko testo 512-1)
- o Ciśnienie bezwzględne (tylko testo 512-1)

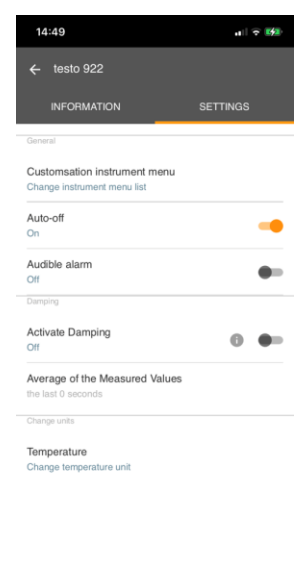

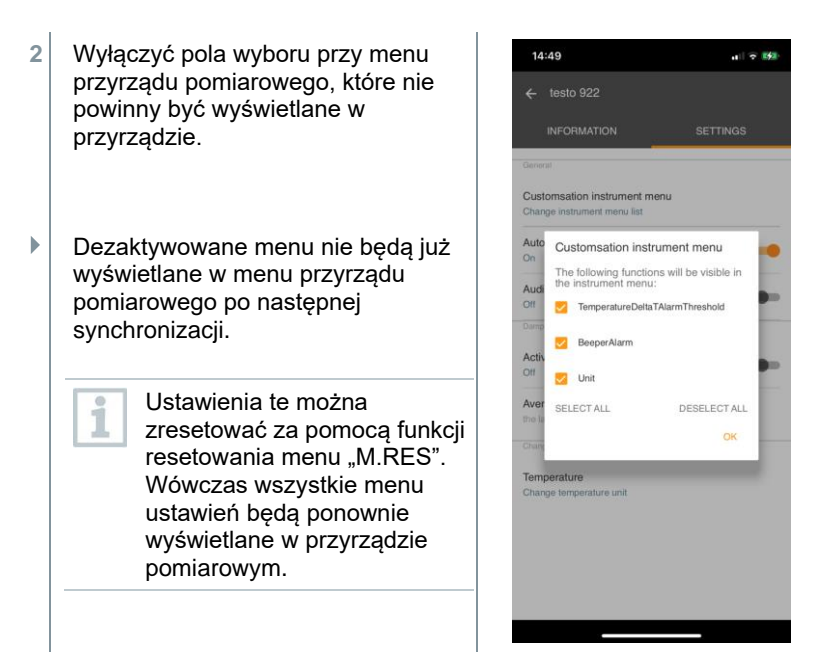

#### 842 **Ustawianie automatycznego wyłączenia**

✓ Zakładka **Ustawienia** jest otwarta.

**1** Aktywować opcję **Włącz automatyczne wyłączanie** za pomocą suwaka.

Przyrząd pomiarowy wyłącza się automatycznie, jeśli przez 10 min nie zostanie naciśnięty żaden przycisk.

Wyjątek: na ekranie jest wyświetlany zamrożony odczyt (napis "Hold").

### 8.4.3 **Aktywacja tłumienia**

Jeśli odczyty ulegają gwałtownym wahaniom, zaleca się ich tłumienie.

✓ Zakładka **Ustawienia** jest otwarta.

**1** Włączyć opcję **Aktywuj tłumienie** za pomocą suwaka.

**2** Kliknąć **Średnia wartości mierzonych**.

1

- Otworzy się okno Średnia wartości mierzonych.
- **3** Wprowadzić wartość w zakresie od 2 do 20 wartości pomiarowych.
- $\parallel$  Zmiany ustawień przyrządu pomiarowego wprowadzane w aplikacji są przenoszone bezpośrednio do przyrządu pomiarowego. Synchronizacja z aplikacją jest potwierdzana w przyrządzie pomiarowym poprzez wyświetlenie "SYNC DONE".

#### 844 **Konfiguracja alarmów**

- ✓ Otworzy się widok standardowy z zakładką **LIVE**.
	- Kliknąć <sup>...</sup>

**1**

- **2** Wybrać **Konfiguracja alarmu**.
- Otworzy się menu z przeglądem alarmów, które mogą być aktywowane.
- **3** Kliknąć pole wyboru, aby aktywować określony alarm.
- **4** Kliknąć **EDYTUJ**.
- Wyświetlane jest okno wprowadzania danych umożliwiające aktywowanie i zdefiniowanie górnych oraz dolnych wartości ostrzegawczych i alarmowych.
- **5** Kliknąć **OK** , aby potwierdzić ustawienia.
- $\parallel$  Zmiany ustawień przyrządu pomiarowego wprowadzane w aplikacji są przenoszone bezpośrednio do przyrządu pomiarowego. Synchronizacja z aplikacją jest potwierdzana w przyrządzie pomiarowym poprzez wyświetlenie "SYNC DONE".

#### 845 **Ustawianie przyrostu pomiaru powierzchni**

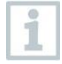

Sondy do pomiaru temperatury powierzchni rejestrują ciepło mierzonej powierzchni natychmiast przy pierwszym kontakcie. W efekcie wynik pomiaru jest niższy od rzeczywistej temperatury powierzchni, która nie ma styczności z sondą (odwrotna sytuacja ma miejsce w przypadku powierzchni zimniejszych od sondy). Efekt ten można korygować poprzez zastosowanie przyrostu % odczytu.

✓ Zakładka **Ustawienia** jest otwarta.

- **1** Aktywować **Przyrost pomiaru powierzchni** za pomocą suwaka.
- **2** Wprowadzić wartość przyrostu pomiaru powierzchni i potwierdź przyciskiem **OK** .
- $\blacktriangleright$  Zmiany sa przenoszone do przyrządu pomiarowego, a synchronizacia z aplikacją jest potwierdzana w przyrządzie poprzez wyświetlenie napisu "SYNC DONE".

### 8.5 **Wyświetlanie odczytów**

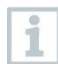

Dostępne odczyty mogą być wyświetlane w różnych widokach.

- Podgląd na żywo: Odczyty przesyłane przez sondy pomiarowe mogą być wyświetlane w podglądzie na żywo. Wyświetlane są odczyty ze wszystkich podłączonych sond pomiarowych.
- Widok graficzny:

Można wyświetlić do czterech różnych odczytów w formie wykresu. Odczyty do wyświetlenia można wybrać, dotykając odczytu nad wykresem.

• Widok tabeli:

**1**

W widoku tabeli wszystkie odczyty są wyświetlane w kolejności według daty i godziny. Różne odczyty z poszczególnych sond pomiarowych mogą być wyświetlane za pomocą ◄ ►.

### 8.6 **Dostosowywanie widoku**

Kliknąć <sup>1</sup>

- **2** Wybrać **Edycja widoku**.
- Wyświetlany jest przegląd wszystkich kanałów pomiarowych i ich parametrów pomiarowych.
- **3** Usunąć znak zaznaczenia, aby ukryć kanał pomiarowy przyrządu pomiarowego.
- **4** Kliknąć ▼, aby wybrać jednostkę kanału pomiarowego.

**5** Kliknąć **OK**, aby potwierdzić ustawienia.

# **Eksportowanie odczytów**

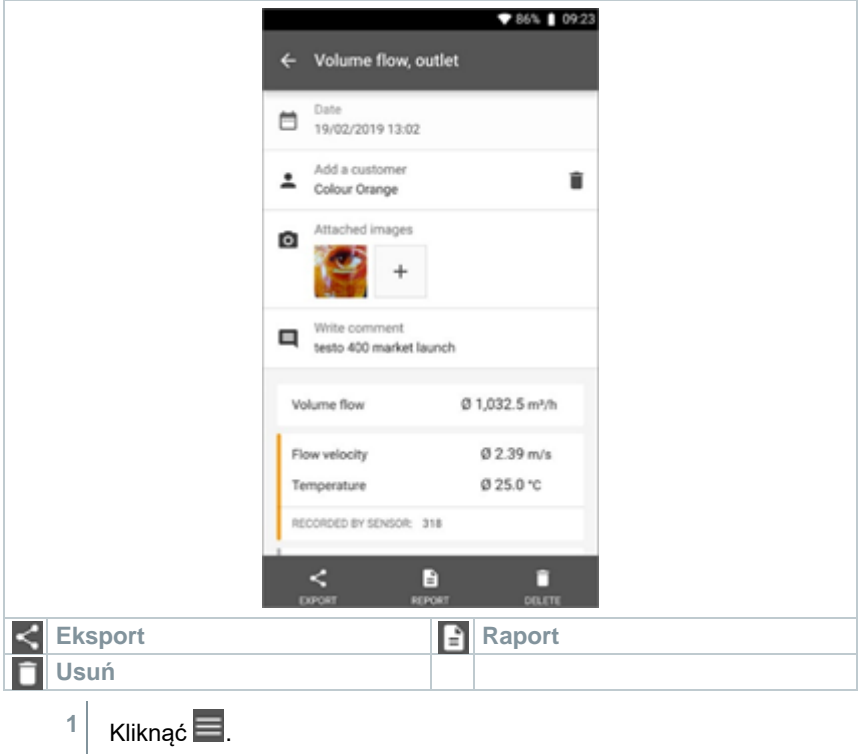

- **2** Wybrać **Pamięć**.
- **3** Kliknąć **Wybierz pomiar**.

### 8.7.1 **Eksport do programu Excel (CSV)**

- $1$  Kliknać  $\leq$
- Wyświetlane są dostępne opcje eksportu.
- **2** Kliknąć **Rozpocznij eksport**.
- Wyświetlane są dostępne opcje wysyłania/eksportu.
- **3** Wybrać żądane opcje wysyłania/eksportu.

### 8.7.2 **Eksport do pliku PDF**

- **1** Kliknąć **Raport**.
- ▶ Zostanie wyświetlone okno wyboru.
- **2** W razie potrzeby aktywować przycisk **Utwórz plik PDF ze wszystkimi odczytami**.
- **3** Kliknąć **Utwórz**.

W przypadku pomiarów należy pamiętać, że opcja **Utwórz plik PDF ze wszystkimi odczytami** obejmuje maksymalnie 30 stron ze względu na ograniczenia rozmiaru i liczby stron wygenerowanego pliku. W oprogramowaniu testo DataControl można natomiast tworzyć raporty PDF dla wszystkich pomiarów bez żadnych ograniczeń.

- Tworzony jest raport zawierający wszystkie informacje.
- Zostanie wyświetlone okno wyboru. Raport można wysłać za pomocą poczty elektronicznej lub Bluetooth®.
- **4** Kliknąć **E-mail** lub **Bluetooth®**.
- Raport zostanie wysłany.

Ť

## 8.8 **Aktualizowanie oprogramowania układowego**

Upewnić się, że opcja **Włącz aktualizacje dla podłączonych przyrządów** w **Informacjach o przyrządzie** jest zawsze włączona.

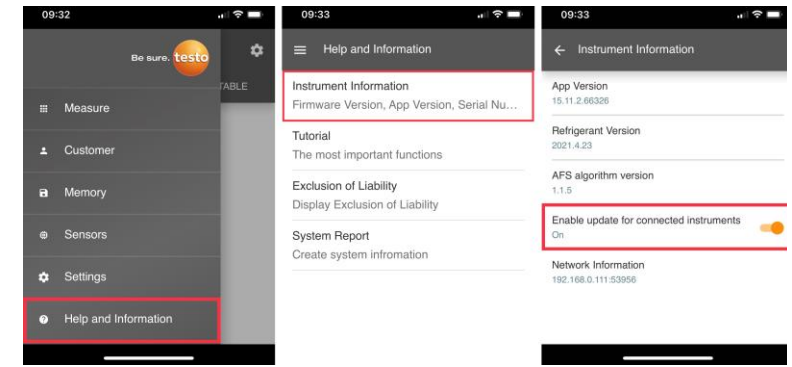

✓ Jeśli dla danego przyrządu pomiarowego dostępne jest nowe oprogramowanie układowe, po połączeniu przyrządu z aplikacją testo Smart App pojawi się powiadomienie o aktualizacji.

> Kliknąć **Start Update**, aby przeprowadzić aktualizację.

**1**

W przypadku kliknięcia opcji **Później** powiadomienie o aktualizacji zostanie ponownie wyświetlone podczas następnego połączenia.

Instrument undate available. Click START UPDATE to update the connected instrument.

Latest Version: 0.4.8<br>New Version: 0.6.6 Infos for tester: Component: 0560 0535<br>Filename: HDSC 1535sFw.pkg Path:/private/var/mobile/Containers/Data/Application/<br>D8FBEFC7-013C-4BDB-8970-11E27DFE0F24/

Library/Application Support/Testo/ LIDRITY/Application Support<br>smartprobesappen2/persistency/app\_resources/<br>climate\_apps/devices/0560 0535/0.6.6/<br>HDSC\_t535sFw.pkg

LATER

**START UPDATE** 

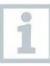

i

Podczas aktualizacji przyrządu połączenie Bluetooth **nie** może zostać rozłączone.

Aktualizacja musi zostać wykonana w całości, co trwa ok. 5–10 minut w zależności od używanego smartfona.

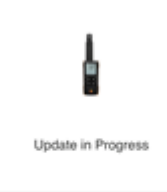

Please do not disconnect the instrument

Po aktualizacji przyrząd pomiarowy uruchamia się ponownie.

Oprogramowanie układowe można sprawdzić w menu przyrządu lub poprzez aplikację.

Po aktualizacji przyrządu zalecane jest ponowne uruchomienie aplikacji testo Smart App.

# **Konserwacja produktu**

## **Wkładanie/wymiana baterii**  $9.1$

**OSTRZEŻENIE**

**Poważne ryzyko zranienia użytkownika i/lub zniszczenia przyrządu. W przypadku wymiany baterii na baterie niewłaściwego typu istnieje ryzyko eksplozji.**

- **- Należy używać wyłącznie baterii alkalicznych (nie akumulatorków).**
	- Urządzenie jest wyłączone. **1** Otworzyć komorę baterii (z tyłu przyrządu) za pomocą zatrzasku. **2** Włożyć lub wymienić baterie (3 baterie alkaliczne AA). **+ - +**Przestrzegać biegunowości! **3** Zamknąć komorę baterii. Jeśli przyrząd nie będzie używany przez dłuższy czas: Wyjąć baterie. i

## **Czyszczenie urządzenia** 9.2

**1** Jeśli obudowa przyrządu jest zabrudzona, należy ją oczyścić wilgotną ściereczką.

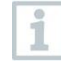

Nie używać agresywnych środków czyszczących ani rozpuszczalników. Można stosować łagodne domowe środki czyszczące i mydliny.

# **Dane techniczne testo 922**

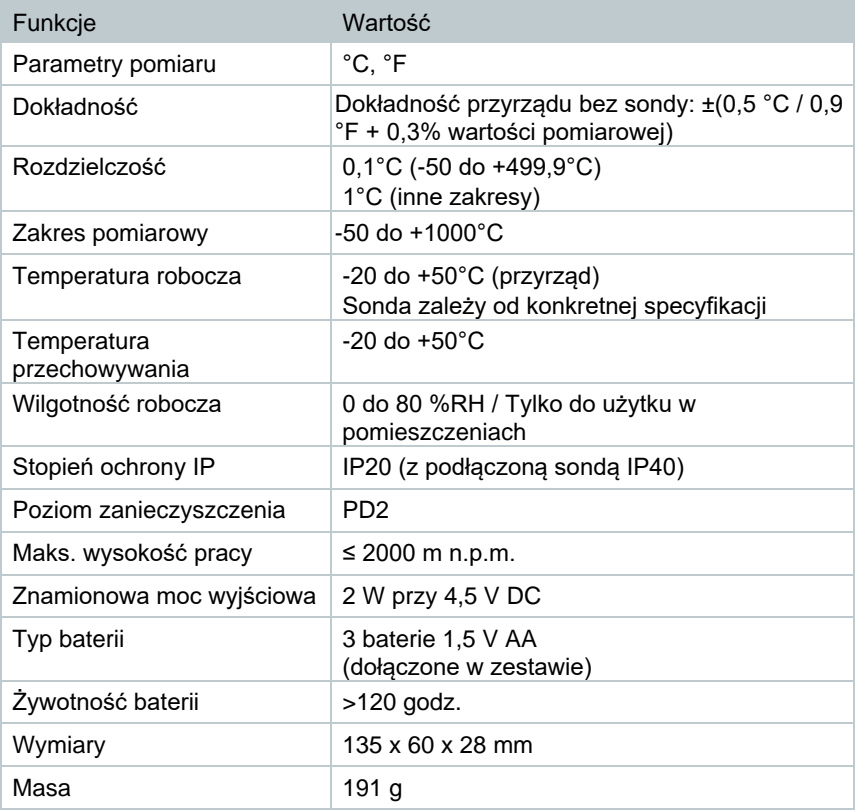

Dostarczony czujnik 0602 4093

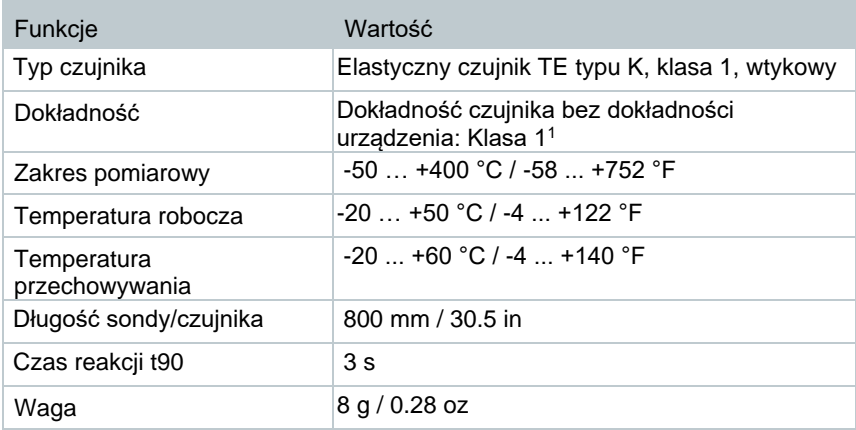

<sup>1</sup> Zgodnie z normą EN 60584-1, dokładność klasy 1 odnosi się do -40 ... +1000 °C / -58 ... +1832 °F

# **Porady i pomoc**

# **Pytania i odpowiedzi**

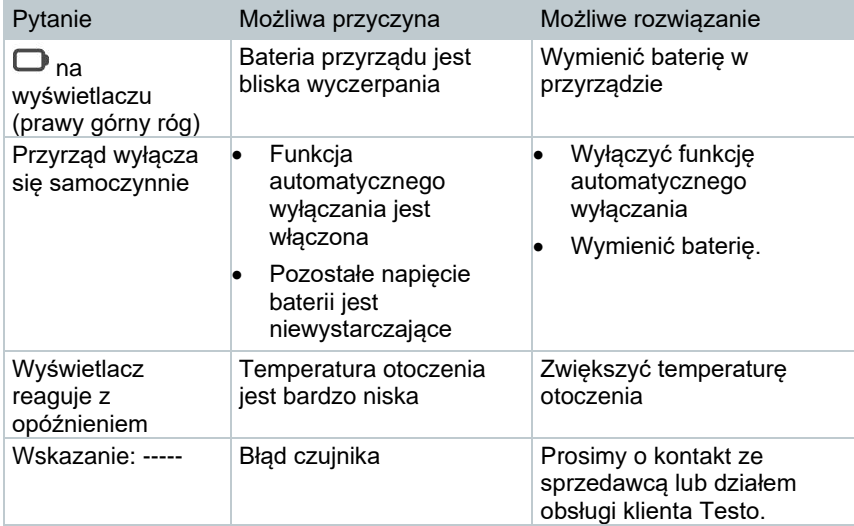

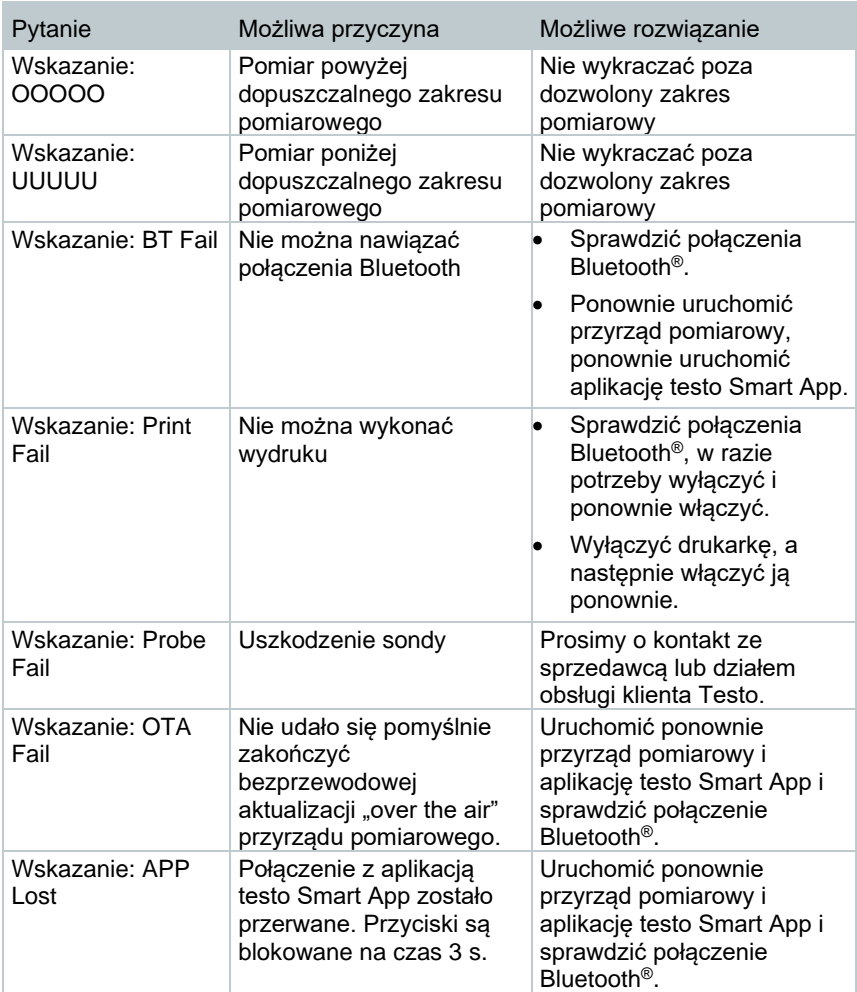

Jeśli powyższa lista rozwiązań nie okazała się pomocna, prosimy o kontakt z lokalnym sprzedawcą lub działem obsługi klienta Testo. Dane kontaktowe znajdują się na odwrocie niniejszego dokumentu oraz na stronie internetowej www.testo.com.pl

# **Akcesoria i części zamienne**

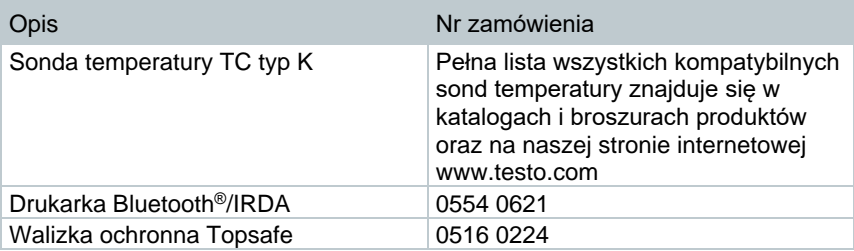

Pełna lista wszystkich akcesoriów i części zamiennych znajduje się w katalogach i broszurach produktów oraz na naszej stronie internetowej www.testo.com.pl

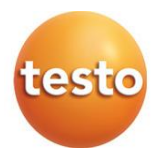

**Testo Sp. z o.o. ul. Wiejska 2 05-802 Pruszków Polska E-mail: testo@testo.com.pl www.testo.com.pl** 

0970 9922 pl 02 - 02.2024